## Maintenance on CoolCare

Building maintenance and repairs information can be stored in the system quickly and easily. Once saved, the status of each job can be easily viewed and managed throughout the maintenance lifecycle, allowing you to assign jobs, set deadlines and track progress.

To access the maintenance page

- Click Care Home
- Maintenance and click insert.

After selecting the *"Insert"* button, the new maintenance job form opens. Once the form has been completed select "*Save"*.

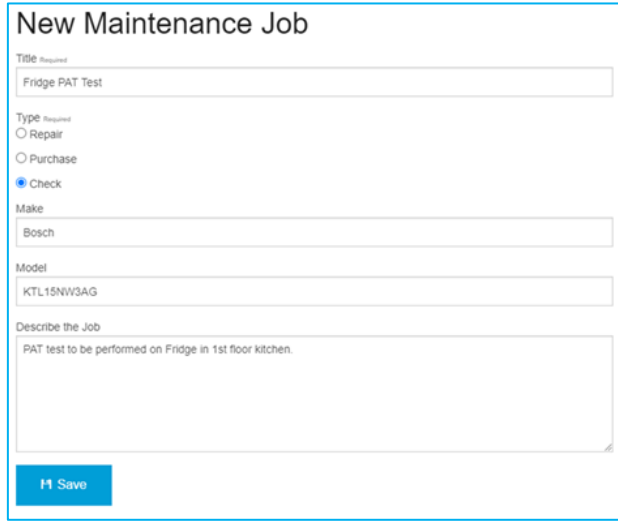

Once saved, this entry will now appear on the maintenance list within the unassigned filter

## Managing Maintenance Tasks

Once the initial entry has been completed, you can select the unassigned new job to edit entry. From this form you can:

- Add assignee to a maintenance job by selecting the "*Assignee Edit*" button.
- Add a review date, add comments.
- The "*Update*" button will update new information.
- Close Job, which will mark the job as completed.
- Add a date to the review text box, which will set a review date to help keep your maintenance task on track.

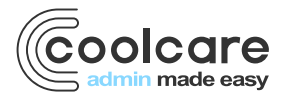

T +44 (0) 113 385 3853 W coolcare.co.uk E info@coolcare.co.uk

1

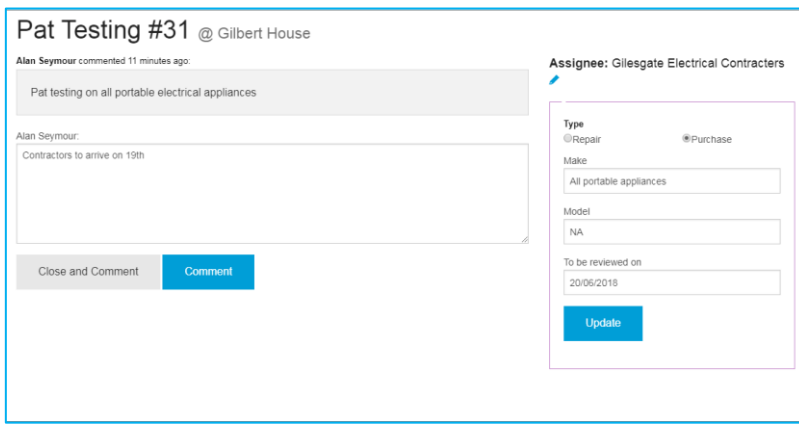

## Maintenance Filter

The filter menu helps you manage your maintenance jobs.

## Filter Types

- **Unassigned** shows all maintenance items not yet assigned.
- **Overdue** shows all maintenance tasks which have exceeded the review date.
- **Active** shows all maintenance jobs currently active.
- **Closed** shows all closed jobs.

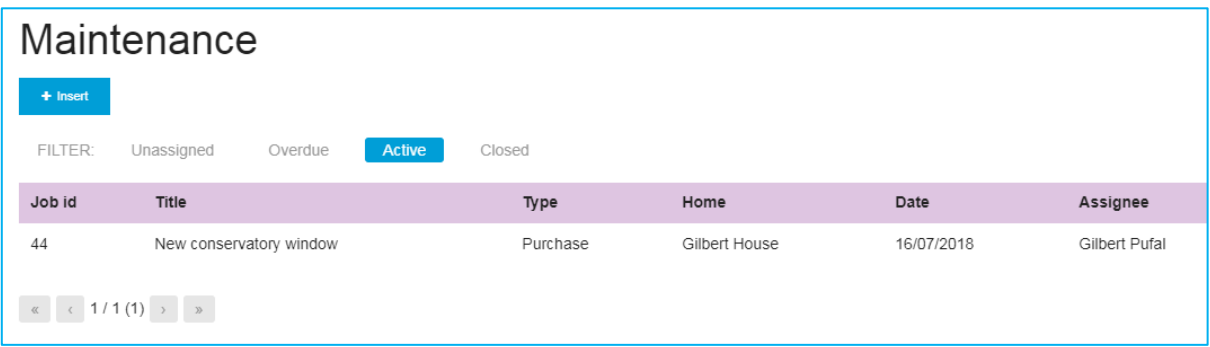

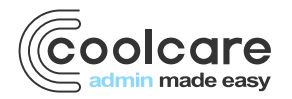

T +44 (0) 113 385 3853 W coolcare.co.uk E info@coolcare.co.uk